## **QUICK INSTALLATION GUIDE Hardware Overview Minimum Requirements Minimum Requirements Connect your Modem Router**

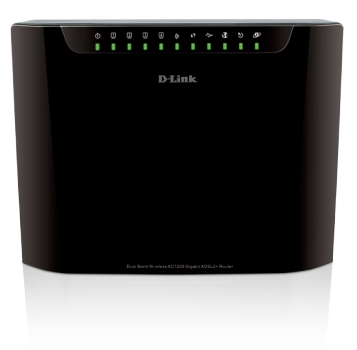

**DSL-2880AL**

If any of the above items are missing, please contact your reseller/retailer.

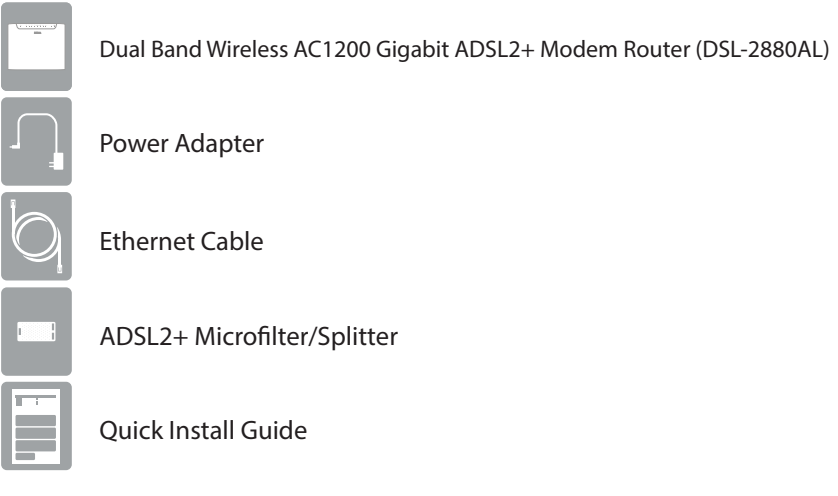

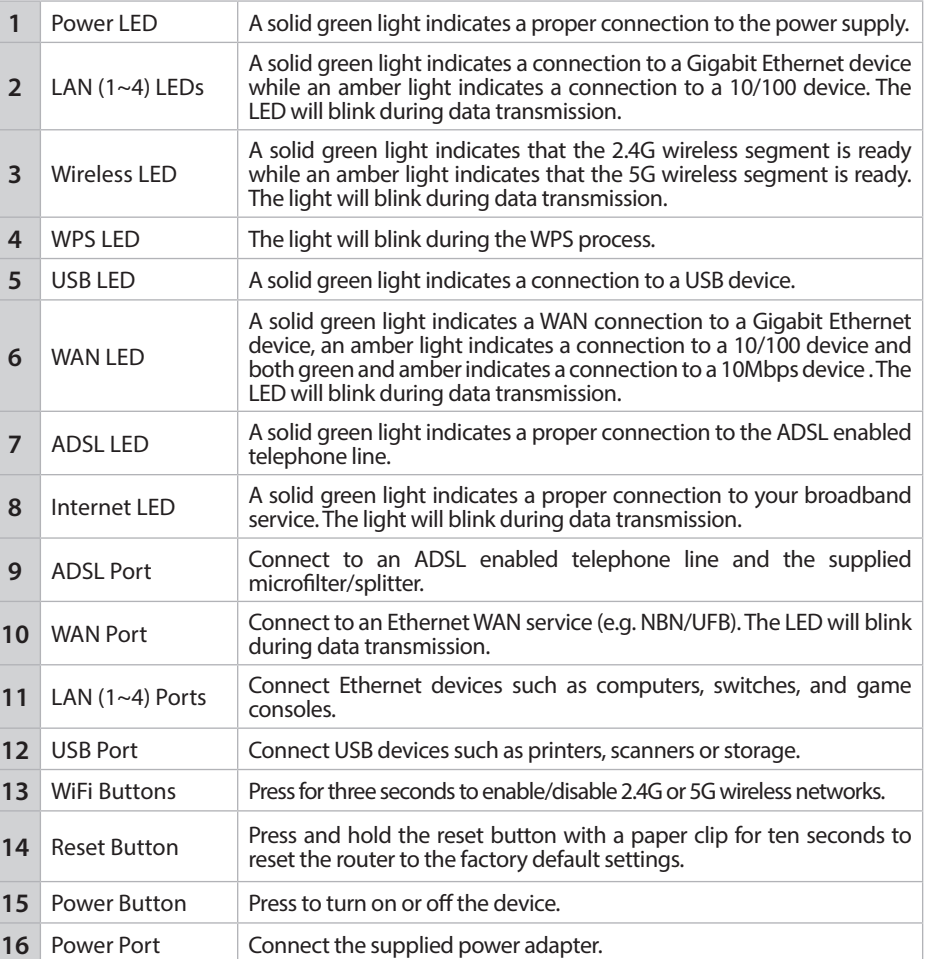

**5** After the modem router has powered up, verify that the Power and ADSL IFDs are both lit LEDs are both lit.

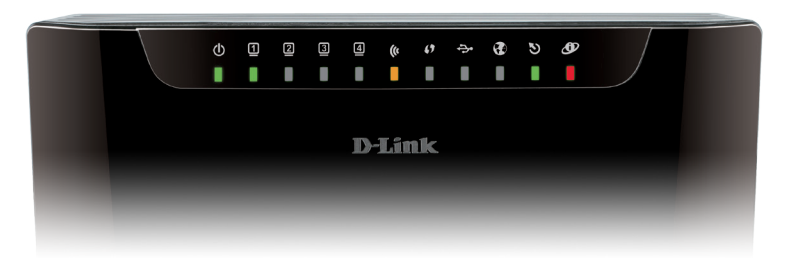

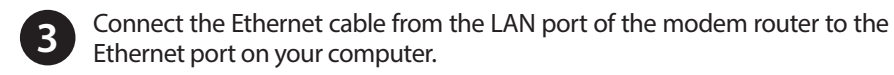

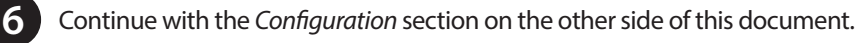

**D-Link** 

## **Package Contents**

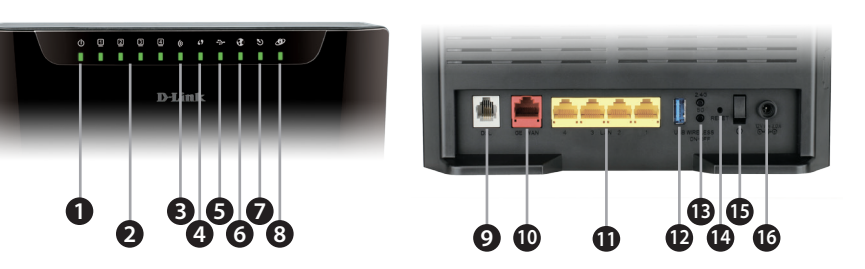

• **Internet Provider Account Details** - If you are using an Australian or New Zeleand ADSL connection, you will need your user name and password. If you do

**1** Connect your existing Phone cable from the telephone outlet to the LINE port on the Microfilter and your telephone handset into the PHONE port.

not have this information, contact your Internet provider.

Do not proceed until you have this information.

**Internet Requirements:**<br>• An activated ADSL telephone line and account with an Internet provider

## **Before you Start**

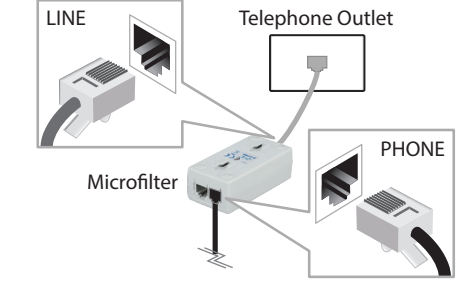

2 Connect the Phone cable from the DSL port on the Microfilter to the ADSL port of the modem router.

## **Web-based Configuration Requirements:**

- Device with the following:
- An installed Ethernet adapter or wireless adapter

#### Supported Browsers:

- Internet Explorer 7 or higher
- Safari 4 or higher
- Chrome
- Firefox

# **Link'n Print Utility Requirements (optional):**<br>• Windows XP/Vista/7/8

- 
- Mac OS X (10.5, 10.6, 10.7, 10.8)

## **Dual Band Wireless AC1200 ADSL2+ Modem Router <sup>4</sup> <sup>6</sup> <sup>8</sup>**

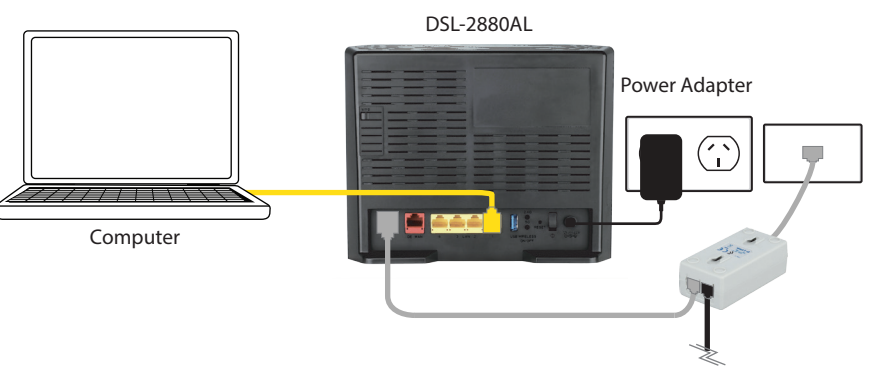

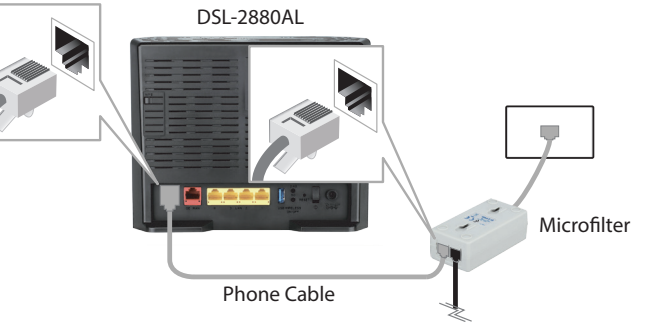

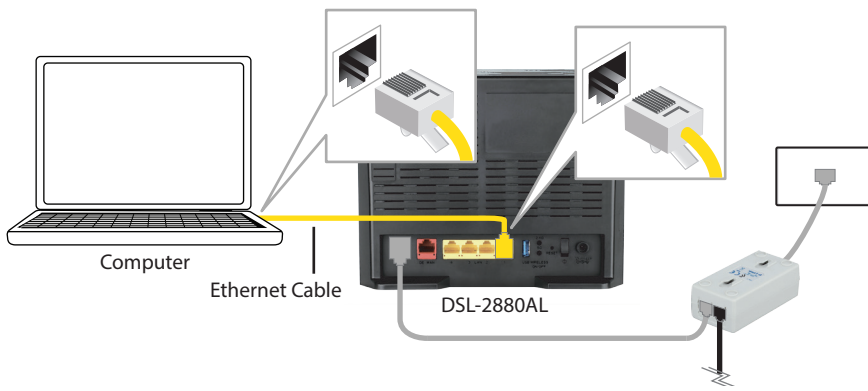

**4** Plug the power adapter into your modem router and connect to an available power outlet.

ENGLISH

**Version 1.0 | August 15, 2013**

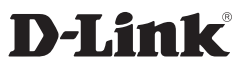

## **Web Browser Setup**

Enter a new **Password** and **Verify Password** to secure your modem router, **3 7** click **Next** to continue.

> Copyright ©2013 D-Link Corporation/D-Link Australia Pty Ltd. All rights reserved. D-Link and the D-Link logo are registered trademarks of D-Link Corporation or its subsidiaries in Australia and other countries. iPhone, iPad, and iPod touch are registered trademarks of Apple Inc. Android is a trademark of Google, Inc. Other trademarks are the property of their respective owners. Maximum wireless signal rate derived from IEEE Standard 802.11g and 802.11n specifications. Actual data throughput will vary. Network conditions and environmental factors, including volume of network traffic, building materials and construction, and network overhead, lower actual data throughput rate. Environmental factors will adversely affect wireless signal range. Product specifications, size and shape are subject to change without notice, and actual product appearance may differ from that depicted on the packaging. Visit www.dlink.com.au for more details.

> Having trouble installing your new product? D-Link's website contains the latest user documentation and software updates for D-Link products. Australian and New Zealand customers can contact D-Link Technical Support through our website.

### **Australia**

Internet: http://support.dlink.com.au

**New Zealand**

Internet: http://support.dlink.co.nz

#### **How do I connect my wireless devices to the DSL-2880AL modem router?**

**1** Download the application for your operating system from the below link or by visiting the D-Link Support website as shown on the last page of this guide and selecting the DSL-2880AL from the list:

- 1. Open your wireless network utility that displays available wireless networks.
- 2. Select the Wi-Fi Network name you assigned in the wizard and connect.

*Note: If you did not run the setup wizard or you reset the router to its default settings, refer to the label on the router for the default Wi-Fi Network Name and Wi-Fi Password.* 

### You can also connect using WPS:

- 1. Press the WPS button on the DSL-2880AL for three seconds.
- 2. Within one minute press the WPS button on your wireless device.
- 3. Allow up to two minutes to connect.

**1** Open a web browser (e.g., Internet Explorer, Chrome, Firefox, or Safari) and enter the IP address of the router (**http://192.168.1.1)**. The default username and password will be **admin** and **admin** respectively.

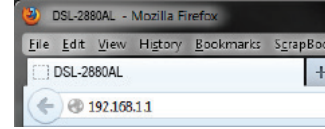

*Note: Some devices may require you to log in to a utility to start the WPS process. Refer to the user manual of the device you want to connect to the router if you do not know how to start the WPS process.*

### **How do I change the wireless settings on the DSL-2880AL modem router?**

- 1. Open a web browser (e.g. Internet Explorer, Chrome, Firefox, or Safari) and enter the IP address of the router (**http://192.168.1.1)**.
- 2. At the login screen, type in **admin** for the user name and enter the router password you created in the wizard (**admin** by default).
- 3. Go to **Setup** > **Wireless Settings** > **Manual Wireless Network Setup** to create a new Wi-Fi network name (SSID) and Wi-Fi password.

### **Documentation available at http://www.dlink.com.au/DSL-2880AL**

## **Troubleshooting**

## **Technical Support**

**Link'n Print Utility**

The Link'n Print allows you to share USB devices such as external storage drives and multifunction printers with other users across your network by simply connecting the device to your modem router This allows you to use an external storage drive or printer located across your network as if it were connected to your local PC.

When completed the Link'n Print utility will be installed and run on your computer. Now you can Insert a USB device to your modme router.

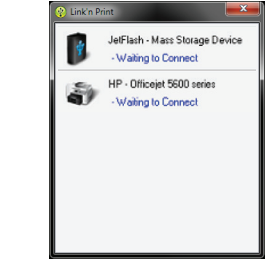

## Extract and Run the Setup/Installer that you have just downloaded. **2**

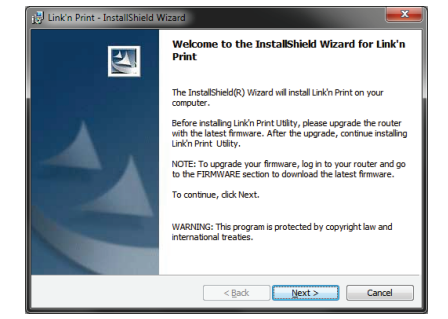

Simply right click on the USB device you wish to use and click **Connect**, this will now establish a direct connection to the USB device for your computer.

#### **http://www.dlink.com.au/tech/download/download.aspx?product=DSL-2880AL**

**3**

**4**

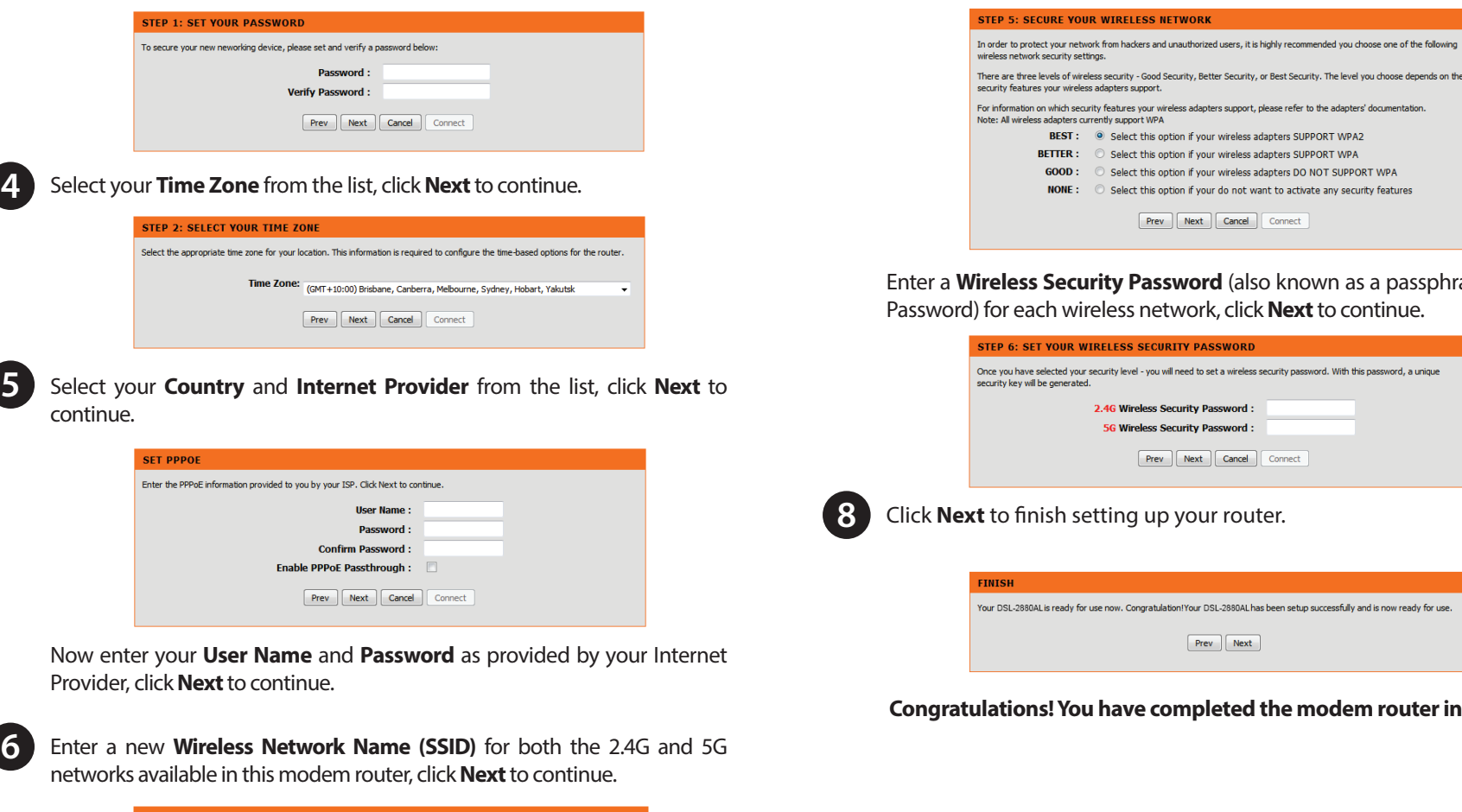

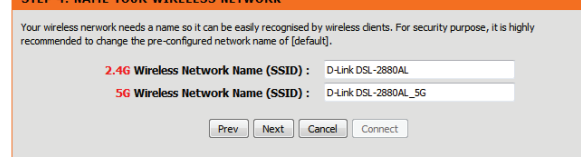

Select the security method that you wish to use for your wireless networks, click **Next** to continue. D-Link recommends that you select **BEST**. **ED 5: SECURE VOUR WIRELESS** 

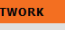

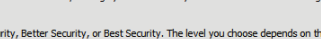

.<br>For information on which security features your wireless adapters support, please refer to the adapters' documentation

- BEST : © Select this option if your wireless adapters SUPPORT WPA2 Select this option if your wireless adapters SUPPORT WPA this option if your wireless adapters DO NOT SUPPORT WPA
	- Select this option if your do not want to activate any security features

Prev | Next | Cancel | Connect

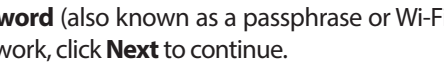

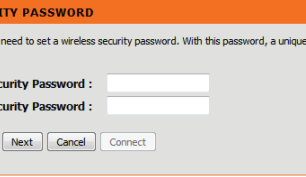

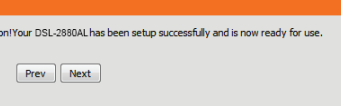

**6**

## **Congratulations! You have completed the modem router installation.**

*Note: If you want to configure your modem router from a wireless computer or mobile device, connect to the router wirelessly by going to your wireless utility on your device. The default Wi-Fi Networks are D-Link DSL-2880AL and D-Link DSL-2880AL 5Ghz. Select one and then continue to step 2.*

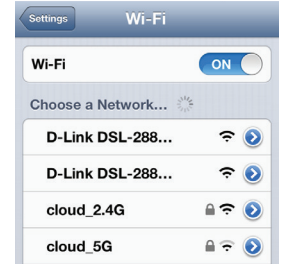

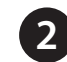

**2** When the Welcome screen appears, click **Next** to start the wizard.

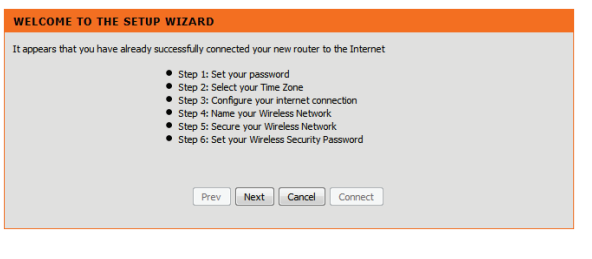

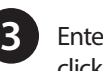